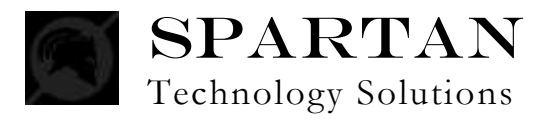

# **Attorney Web Inquiry**

The Spartan Attorney Web Inquiry system allows attorneys to view all warrants on cases assigned to them. Attorneys can find warrants by defendant name, warrant number, indictment number, law enforcement case number (e.g., incident number), and by assigned prosecutor.

These instructions explain how to use the Attorney Web Inquiry System to locate warrants. Creating a new account, recovering a lost password, and viewing documents, images, and videos are also discussed.

#### **Contents**

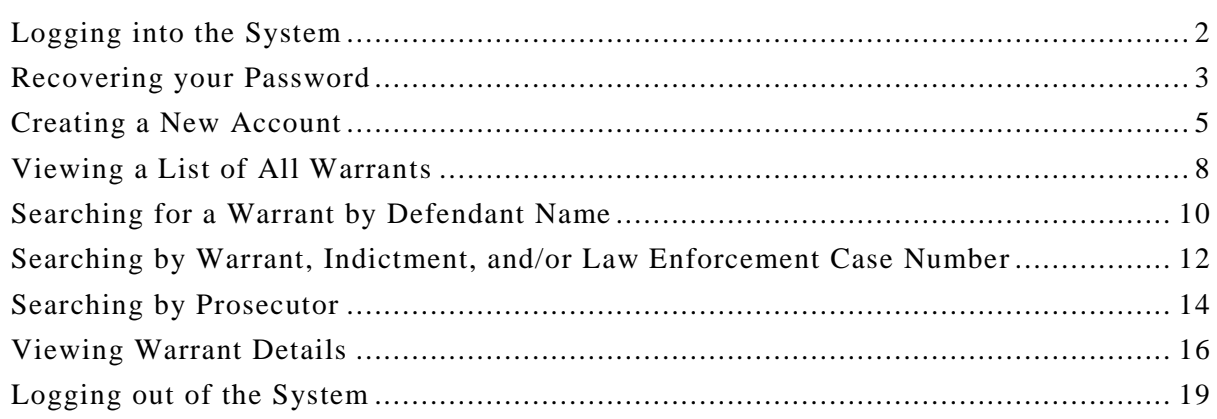

# <span id="page-1-0"></span>**Logging into the System**

Logging into the system requires an account. If you do not have an account, follow the instructions under *[Creating a New Account](#page-4-0)* starting on page [5.](#page-4-0) If you have an account, perform the following steps to log into the system.

### **To log into the system:**

- 1 Enter your user name in the **User Name** field
- 2 Type your password in the **Password** field.

*Note:* Password is case-sensitive. For example, the password "TEST" is not the same as the password "test." Also note that the password does not display for security reasons.

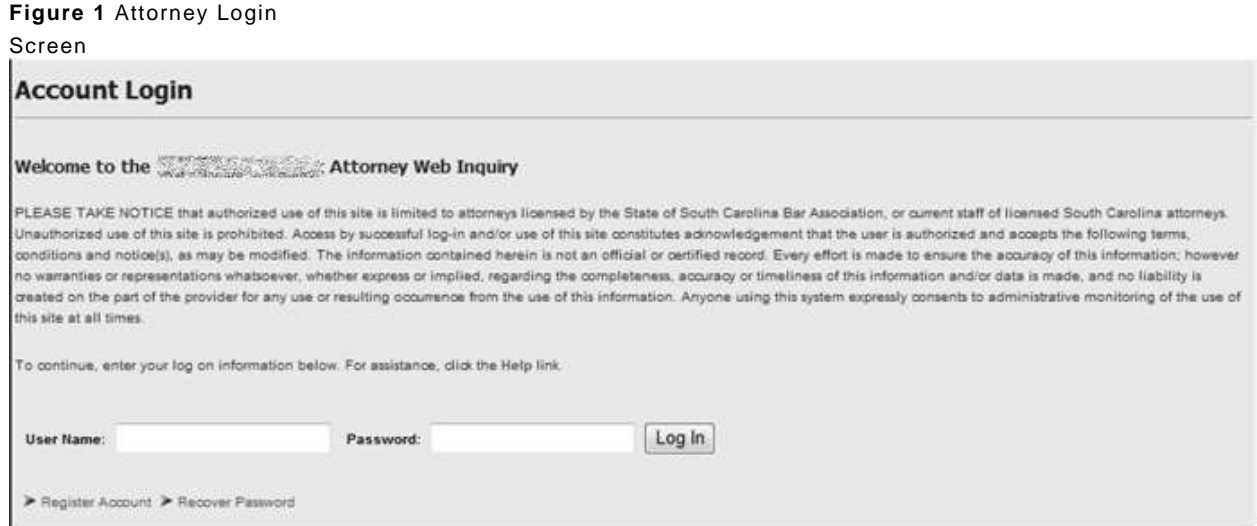

- 3 Click the **Log In** button.
	- If the log in is successful, the **My Warrants** screen is displayed**.**

**Figure 2** My Warrants Screen

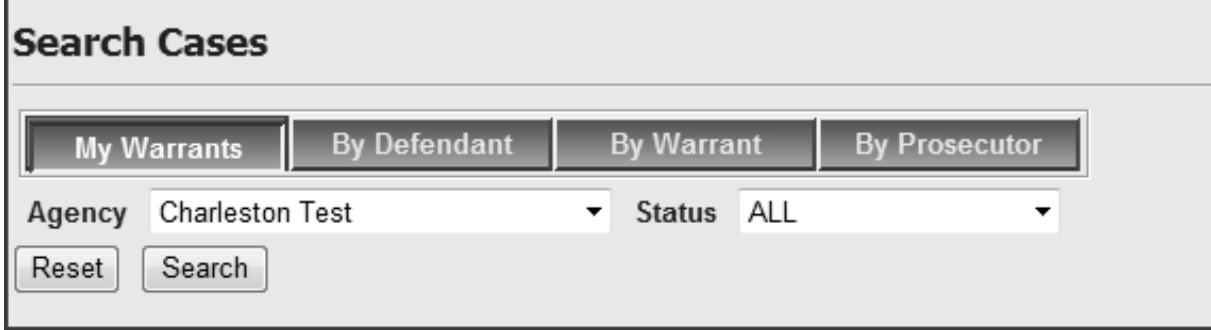

# **Recovering your Password**

If you forget your password, the system can email your password to the email address on file.

### **To recover your password:**

1 On the Login screen, click the **Recover Password** link.

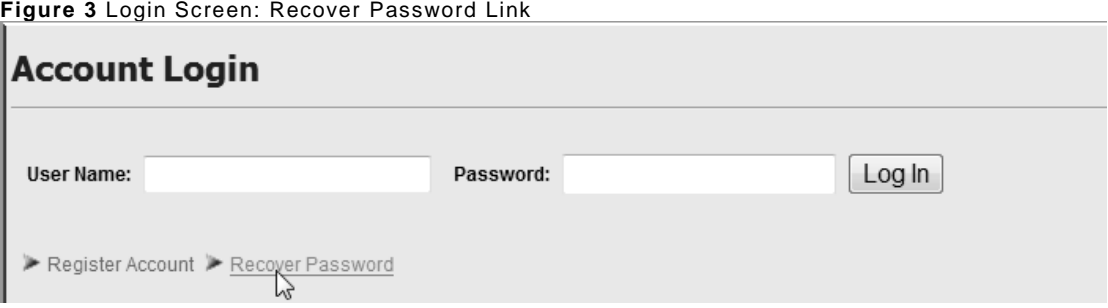

2 Type your user name on the next screen and click **Submit**.

#### **Figure 4** Recover Password Screen

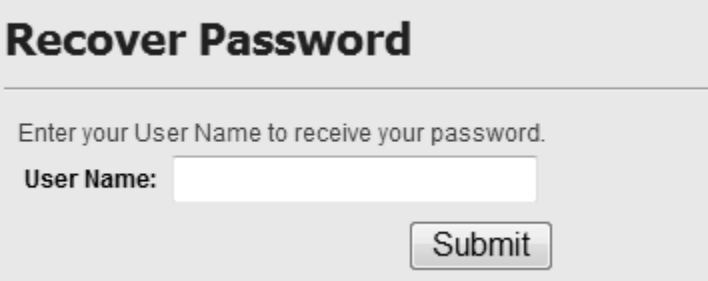

3 Type the answer to your secret question (created when you created your account) on the next screen and click **Submit**.

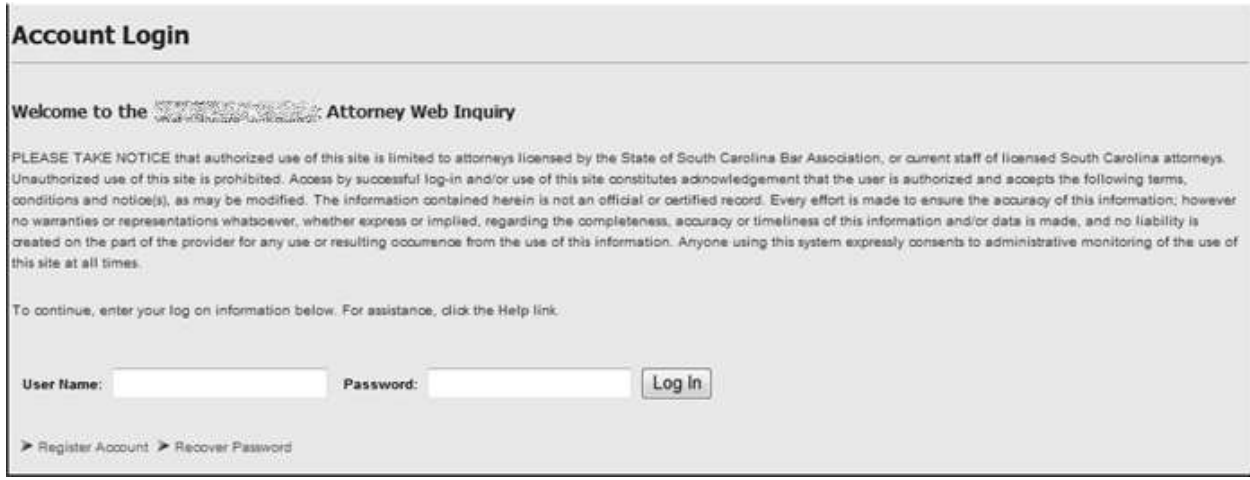

In a few minutes, you should receive an email with your password. If you do not receive an email, click the **Send and Receive** button if you are using Microsoft Outlook™ and/or check your Spam/Junk Mail folder.

### <span id="page-4-0"></span>**Creating a New Account**

The Attorney Web Inquiry system requires users to log in with a user name and password. Only registered attorneys may use this application.

**Important**: The system locates warrants by matching the user name entered during the log-on process with the attorney user name stored in the Solicitor's system  $(e.g.,)$ Prosecutor Case Management System – PCMS). Therefore, your user name must be entered in the Solicitor's system first before you can use the Attorney Web Inquiry. Most likely, your user name exists in the system, but if you experience any problems, contact the Solicitor's office and ask that Solicitor personnel verify that your user name has been entered into their system.

### **To create a new account:**

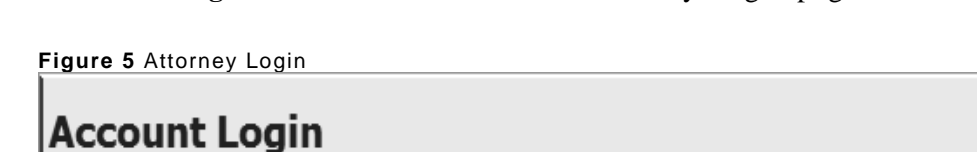

1 Click the **Register Account** link on the Attorney Login page.

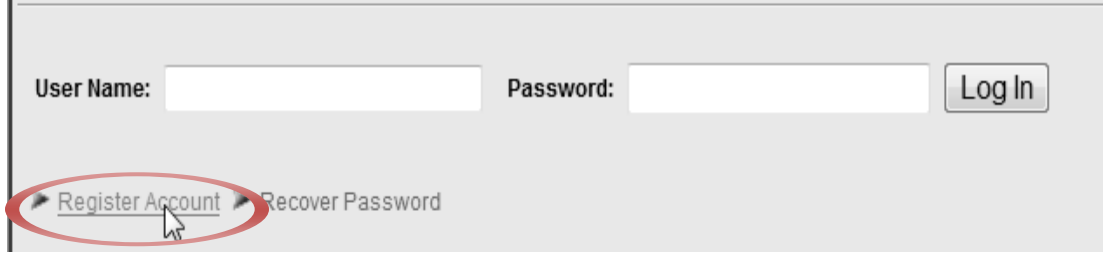

2 Complete the **Register Account: Profile Information** screen (see Table [1\)](#page-5-0) and click **Next**.

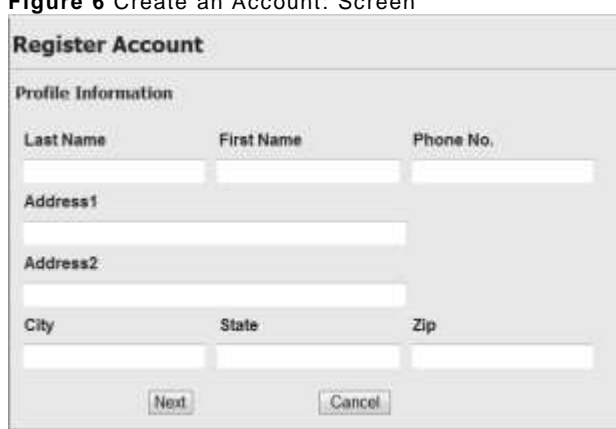

**Figure 6** Create an Account: Screen

3 Complete the Register Account: Account Information screen (see Table [1\)](#page-5-0).

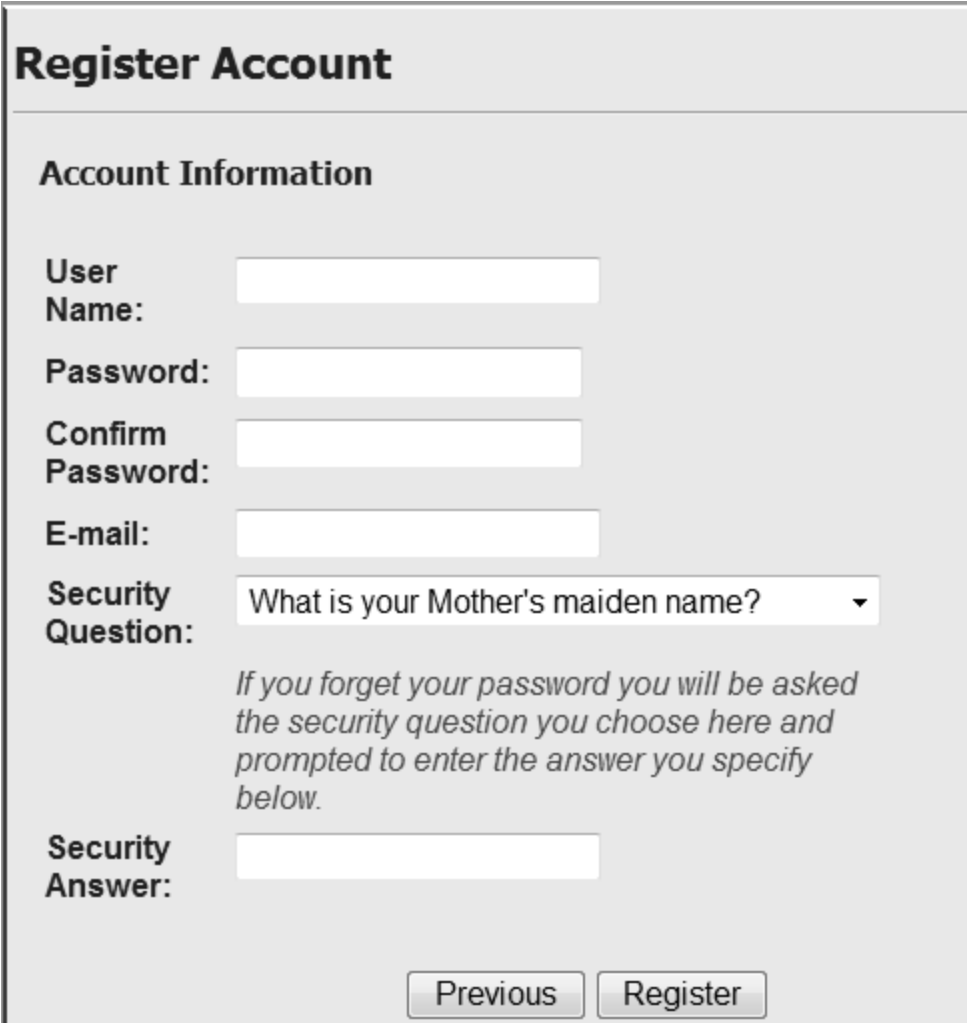

#### <span id="page-5-0"></span>**Table 1** Create an Account: Explanation

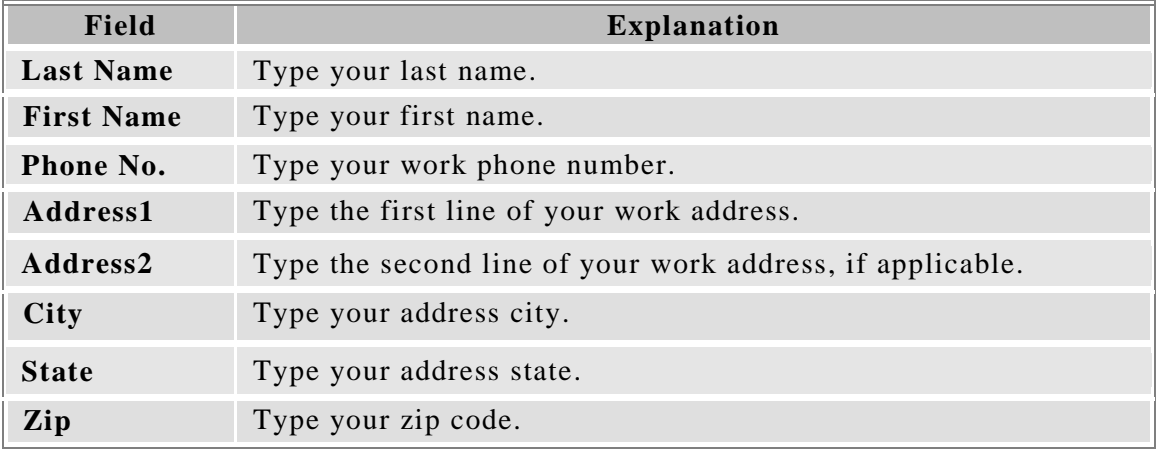

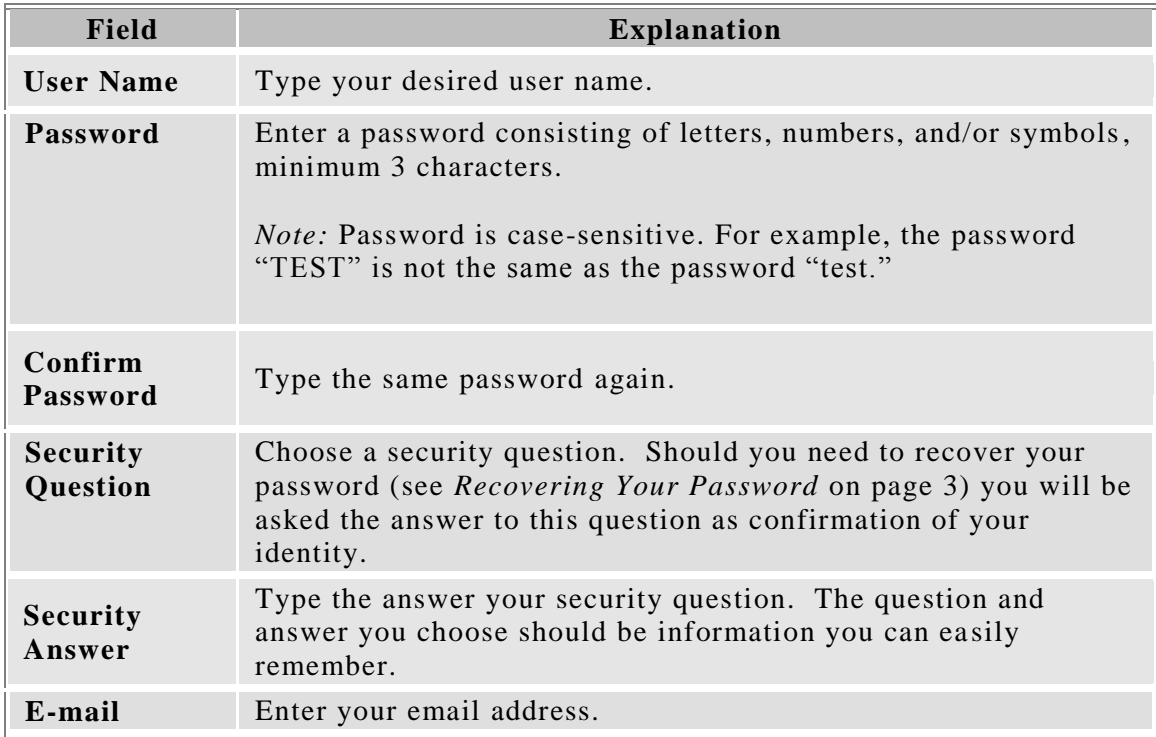

- 3 Click **Register**.
	- If registration is successful, the message, "Registration Complete," is displayed.
	- If errors appear, correct the problems stated in the error message and click **Register**.
- 4 Click **Continue.**

After creating the new account, the **Login** screen is displayed.

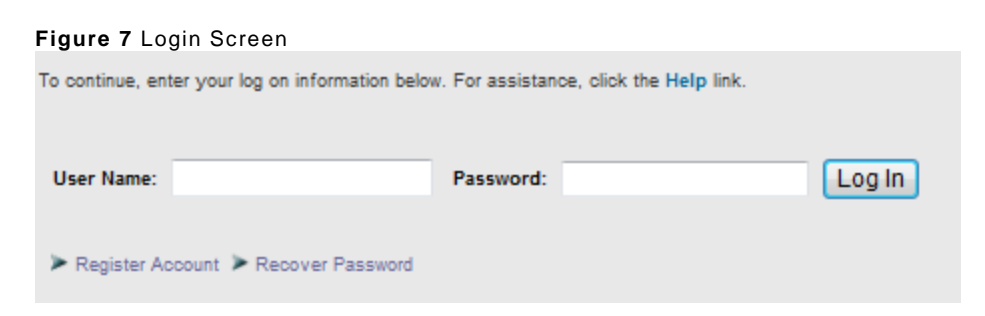

*Note*: See page [2](#page-1-0) for instructions on logging into the system.

# **Viewing a List of All Warrants**

To view a list of all warrants on cases assigned to you, make sure the List My Warrants screen is displayed. If necessary, click the **My Warrants** button to go to this screen and then perform the following steps.

### **To view a list of all warrants on your cases**

1 Select an agency from the **Agency Code** drop-down list.

**Figure 7** Agency Code Drop-Down

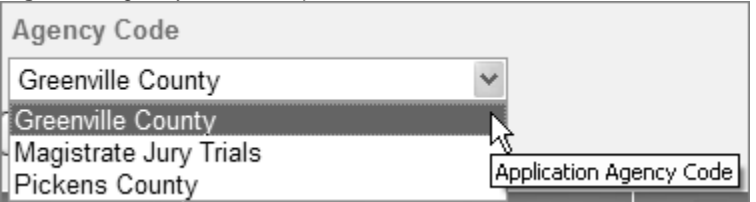

2 Click the **Search** button.

A list of warrants is displayed, twenty-five (25) at a time.

**Figure 8** Example: List of Warrants

| Office of Solicitor<br><b>13th Joseph Christian</b> |                                                                                      |                      |                               |                      |                                                                |                                   | <b>CAST</b>                 |                                     |  |
|-----------------------------------------------------|--------------------------------------------------------------------------------------|----------------------|-------------------------------|----------------------|----------------------------------------------------------------|-----------------------------------|-----------------------------|-------------------------------------|--|
|                                                     | Johns Hew . Wasser Seech .: (1991) Section 1980 . Light   Desig Passers     7   1991 |                      |                               |                      |                                                                |                                   |                             |                                     |  |
|                                                     | <b>Wy Warners</b><br>By Delement: TV Warent: Di Provenire                            |                      |                               |                      |                                                                |                                   |                             |                                     |  |
|                                                     |                                                                                      |                      |                               |                      |                                                                |                                   |                             |                                     |  |
|                                                     | Liet My Warrante                                                                     |                      |                               |                      |                                                                |                                   |                             |                                     |  |
|                                                     |                                                                                      |                      |                               |                      |                                                                |                                   |                             |                                     |  |
| <b><i><u>Newers' Civiliz</u></i></b>                |                                                                                      |                      |                               |                      |                                                                |                                   |                             |                                     |  |
| Greenslin County                                    |                                                                                      |                      |                               |                      |                                                                |                                   |                             |                                     |  |
|                                                     |                                                                                      |                      |                               |                      |                                                                |                                   |                             |                                     |  |
| Rentt     Dealth                                    |                                                                                      |                      |                               |                      |                                                                |                                   |                             |                                     |  |
|                                                     |                                                                                      |                      |                               |                      |                                                                |                                   |                             |                                     |  |
| <b>STATISTICS</b>                                   | <b>CONTRACT</b>                                                                      | <b>STATISTICS</b>    | --                            | <b>The Second St</b> | <b>STATISTICS</b>                                              | <b>Francisco</b>                  | <b><i><u>STATES</u></i></b> | <b>BE AN INTERNATIONAL PROPERTY</b> |  |
| 1049525                                             | Diet: Tones                                                                          | 010061003405         | ALLEN KANL                    | 2004082199100        | Checks / Praydelett (Awd), or stop payment, \$1090 or tens.    | Since Darmin                      | SOVING                      | <b>10GS/18TB</b>                    |  |
| 1342335                                             | <b>Parker, Amboy</b>                                                                 | 012080149157         | ALEN, YARL                    | 2007/08/2309049      | School / Disturbing schools:                                   | <b>IMajanskust, Lisite Valla</b>  | 603/2007                    | AGN/1503                            |  |
| <b>LOBIZS</b>                                       | <b>Barbon Jamsee</b>                                                                 | <b>DISORTHETING</b>  | ALL PAC KARL                  | 20010/02/38/029      | Bugley / Bargley (Alter Jane 28, 1981) - Fest degree-          | <b>Minimization 1 mile Valley</b> | 633/2907                    | 8/2011980                           |  |
| 1639436                                             | <b>Ration</b> , Jerman                                                               | C/2011012-012        | ALLEN, KARL                   | 100302247651         | Lacenty / Peta ar Steate Lacenty                               | Millionenburg, Linda Visital      | 6232807                     | Addressed                           |  |
| 1472909                                             | Hill, Lolling                                                                        | 212067515809         | ALL PRESSARE                  | 2005062384975        | Pargers ! Pingers, incidental arranged implied.                | Ford Mitchel E.                   | 2/15/2907                   | 3/92/1989                           |  |
| 1672628                                             | Brian Reserve T                                                                      | ENRORTSGAMM          | ALLEN KANL                    | 20370327189330       | RSC/ Relating states goods, take \$1,000 or local              | <b>Facers: Legh B</b>             | 44 Inchest                  | 16/978                              |  |
| HOED                                                | Frozen Formuca 7                                                                     | <b>DISOUTISINETS</b> | <b>HELENL KAPS</b>            | 2001082590785        | R3G / Receiving maker goods, natur, store than \$1,000 tustine | Packets, Leon D                   | SORINGE                     | <b>LOVER</b>                        |  |
| 1872675                                             | Briwn, Romana T.                                                                     | 013067862748         | ALLEN, KING                   | MARKETSOUND          | RBS: Receiving makes goods, value \$1,808 or more.             | Pankth, Leigh B.                  | 6100307                     | 167676                              |  |
| 1472657                                             | Ricker Denissipal Jaquie                                                             | SHOOSTIK2454         | ALL PAL KARS                  | 200302238888         | Sign' Greened people conclude with miner - water under 11 to   | Hodge 10to B                      | 4/27/2907                   | 11241938                            |  |
| 147,8856                                            | <b>Kodarn Joseph</b><br>Listicos, Thomas Luis                                        | 10300GMGBW           | ALLEN, KANS<br>ALL F.M. HOARS | 2008022287162        | Arport / Action - Third degree<br>A.B.W1H.                     | Fridask, Allies<br>Vento: Lantas  | 18/21/2007<br>0.19/2006     | 1/1/997                             |  |
| ISSING<br>1033822                                   | Licheler, Staven Law                                                                 | ODDOREDATORA         | ALLEN, KANL                   | 2009/08/2107184      | A RWIR                                                         | Verdet, Leema                     | AFFICIER                    | 1001985<br>3/201901                 |  |

 If the search results are more than 25 warrants, paging links are displayed immediately above the grid.

#### **Figure 9** Example Paging

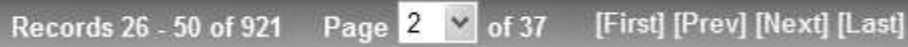

#### <span id="page-7-0"></span>**Table 2** How to Use Paging

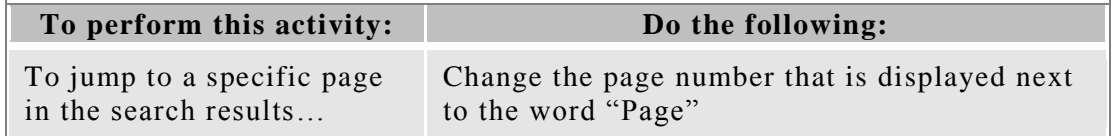

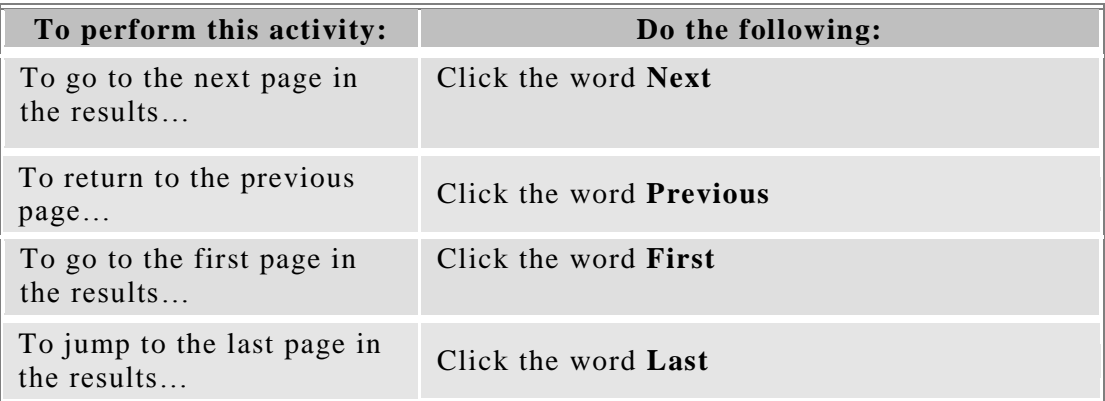

- To view detailed information for a specific warrant, click the link under the **Warrant #** column. See page [16](#page-15-0) for more information.
- After viewing warrant details, to return to the list of Warrants, click the Back button on your browser.

# **Searching for a Warrant by Defendant Name**

To search for warrants by defendant name, click the **By Defendant** button to go to the Search by Defendant screen and then perform the following steps.

### **To search for warrants by defendant name**

1 Select an agency from the **Agency Code** drop-down list.

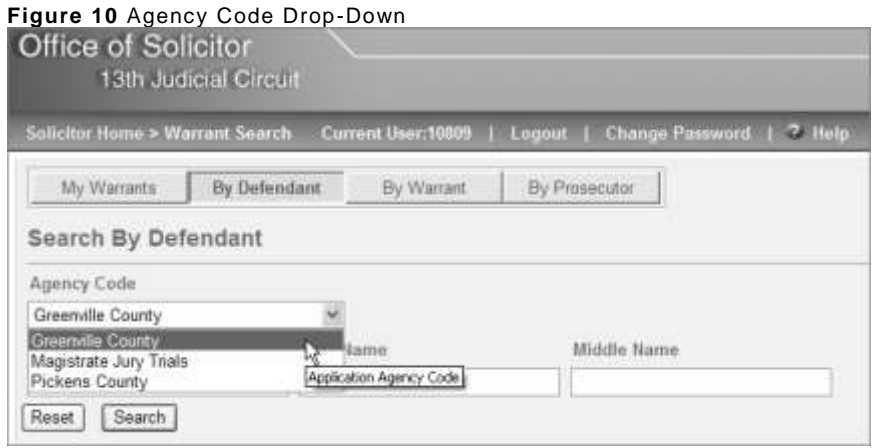

2 Enter the defendant's name in the **Last Name**, **First Name**, and/or **Middle Name** fields.

*Note:* The search is not case-sensitive. For example, you can enter the name "Smith" as "SMITH" or "smith" and the same results will be returned.

3 Click the **Search** button.

Search results are displayed in a grid.

**Figure 11** Example: Search for a Warrant by Defendant Name

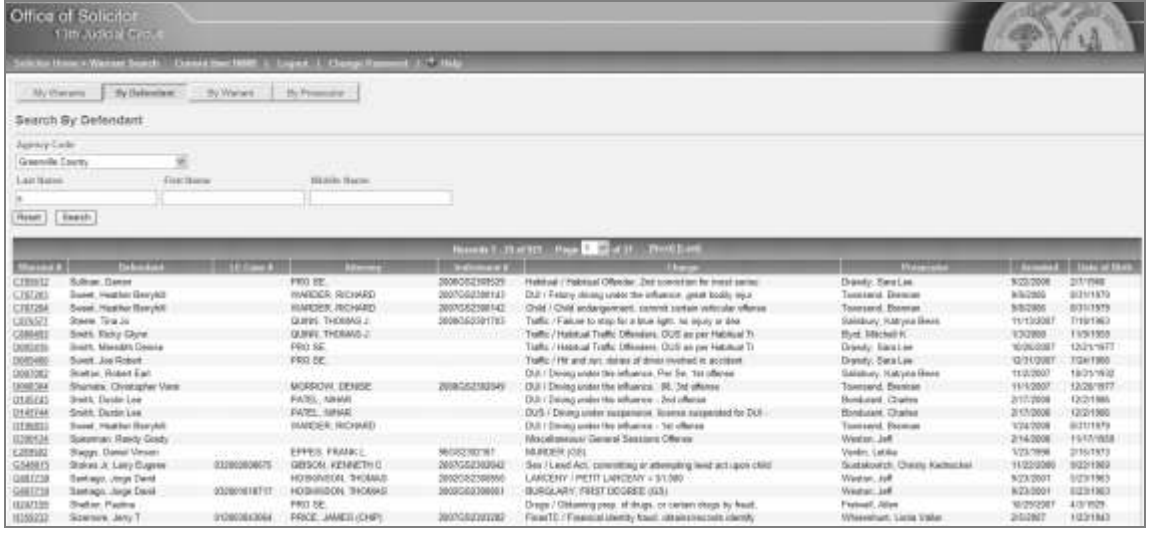

- If more than 25 warrants are shown, paging links are displayed immediately above the grid. See page [8](#page-7-0) for instructions on using paging.
- To view detailed information for a specific warrant, click the link under the **Warrant #** column. See page [16](#page-15-0) for more information.
- To return to the list of Warrants, after viewing warrant details, click the Back button on your browser.

### **Searching by Warrant, Indictment, and/or Law Enforcement Case Number**

You can search for warrants by warrant number, indictment number, and/or law enforcement case number (i.e., police incident number) as explained in the following instructions.

**To search for warrants by warrant, indictment, and/or law enforc ement case number**

1 Click the **By Warrant** button to display the **Search by Warrant** screen.

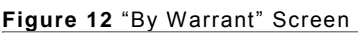

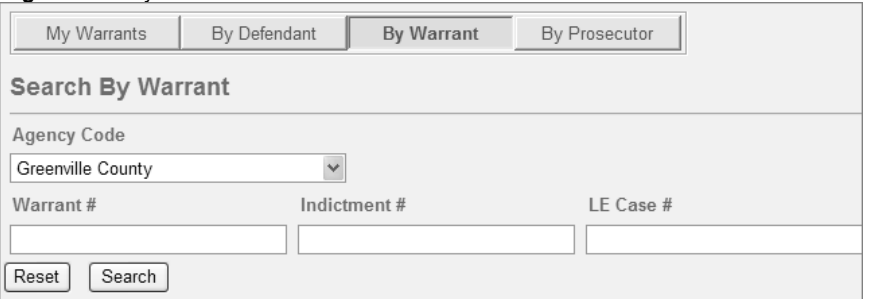

- 2 Select an agency from the **Agency Code** drop-down list.
- 3 Type some or all of the following information: warrant number under **Warrant #**, indictment number under **Indictment #**, and/or law enforcement case number (incident number) under **LE Case #**.
- 4 Click the **Search** button.

Results are displayed in a grid.

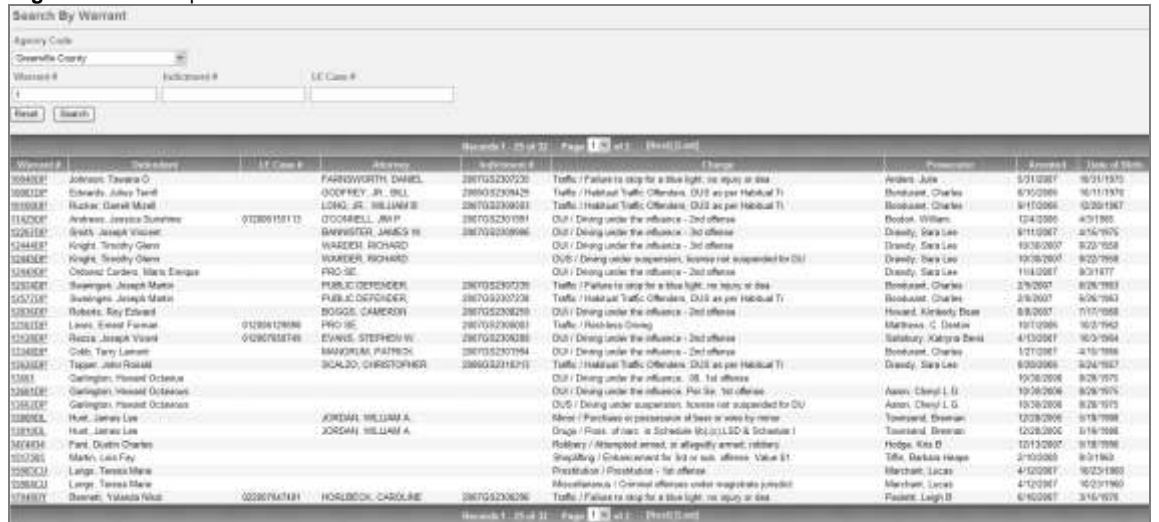

**Figure 13** Example Results of a Warrant Number Search

- If the search results in more than 25 warrants, paging links are displayed immediately above the grid. See page [8](#page-7-0) for instructions on using paging.
- To view detailed information for a specific warrant, click the link under the **Warrant #** column. See page [16](#page-15-0) for more information.
- After viewing warrant details, to return to the list of Warrants, click the Back button on your browser.

# **Searching by Prosecutor**

You can search for warrants by the prosecutor assigned to the case as explained in the following instructions.

*Note:* The prosecutor must be entered on the case in the Solicitor's system (i.e., the Prosecutor Case Management System, PCMS) in order to appear in the search results.

### **To search for warrants by prosecutor**

1 Click the **By Prosecutor** button to display the **Search by Prosecutor** screen.

#### **Figure 14** "By Prosecutor" Screen

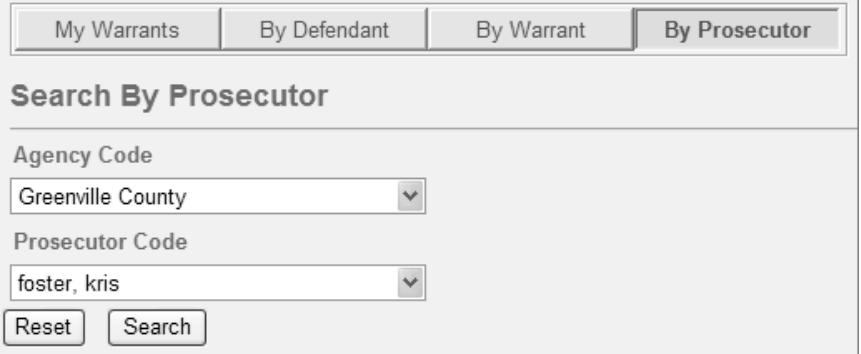

- 2 Click the drop-down under **Agency Code** and select an agency.
- 3 Click the drop-down under **Prosecutor Code** and choose a prosecutor.
- 4 Click the **Search** button.

Results are displayed in a grid.

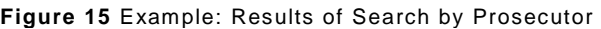

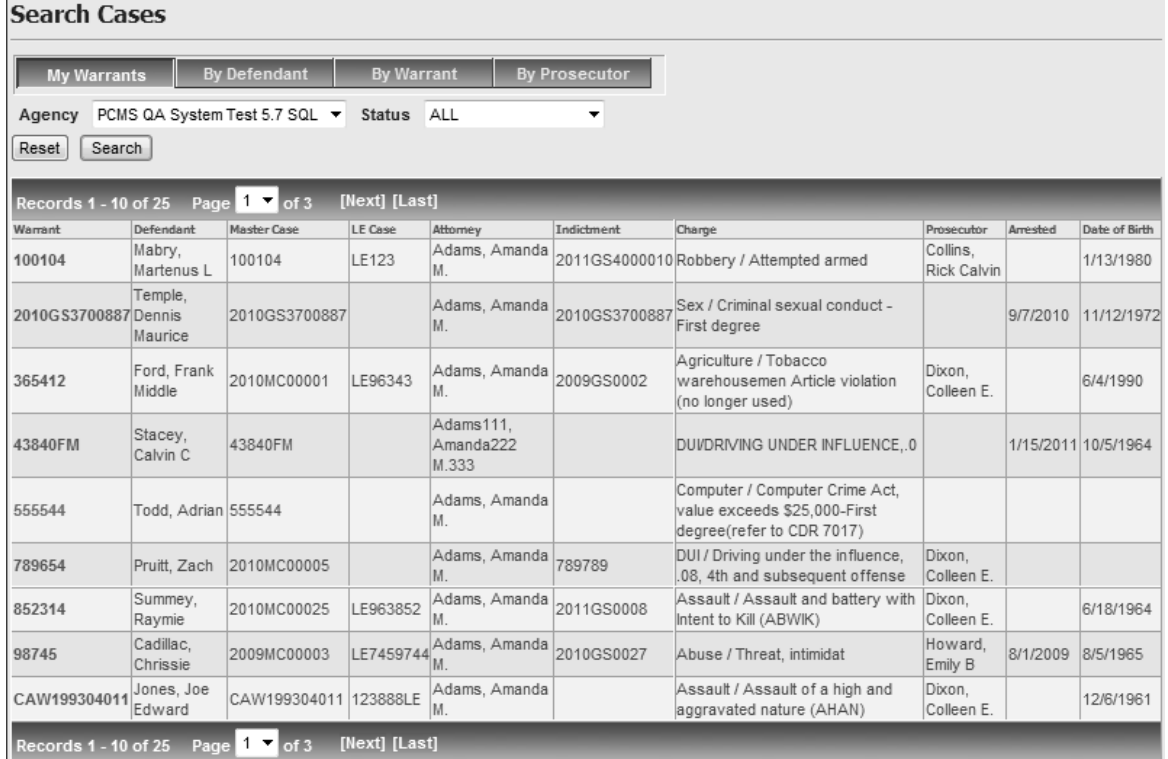

- If the search results in more than 25 warrants, paging links are displayed immediately above the grid. See page [8](#page-7-0) for instructions on using paging.
- To view detailed information for a specific warrant, click the link under the **Warrant #** column. See page [16](#page-15-0) for more information.
- After viewing warrant details, to return to the list of Warrants, click the Back button on your browser.

# <span id="page-15-0"></span>**Viewing Warrant Details**

To see warrant details, first search for the warrant as explained previously in these instructions. Then perform the steps in the following instructions to see detailed information for the warrant, including documents, images, and videos, if they exist.

### **To view warrant details**

1 Click the warrant number link in the search results.

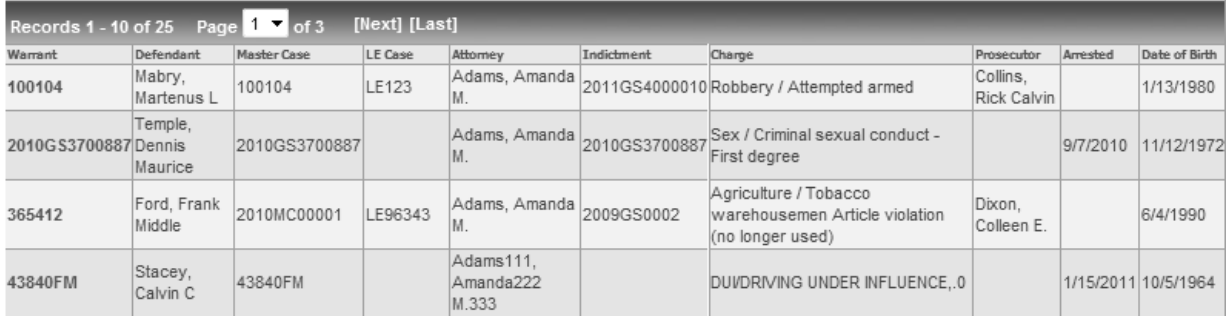

#### Figure 16 Example: Warrant Link under the Warrant # Column

#### **Figure 17** Example: Details for a Warrant

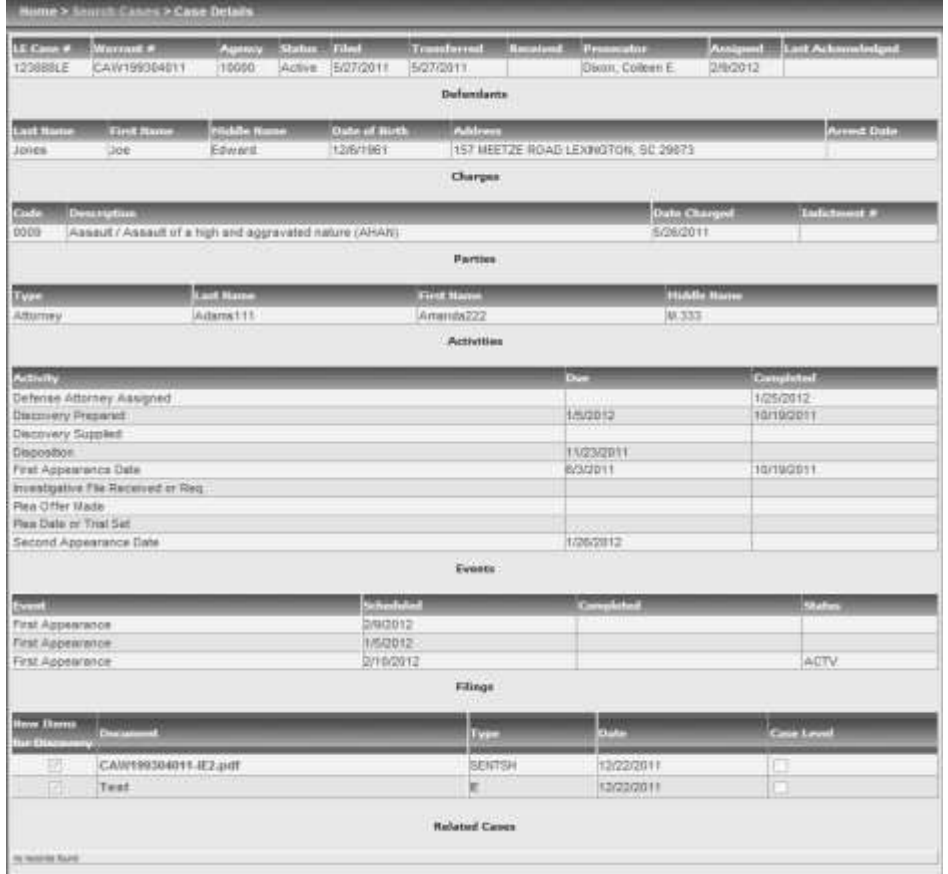

2 If documents, images, videos, etc., are associated with the warrant, the Details screen lists them in the "Filings" section.

**Important**: The DIVX converter is required to play videos. You can download a free copy of the converter from<http://www.divx.com/divx/windows/converter/> . Follow the instructions on the DIVX website to download and install the converter.

### **To open or save an image, document, or video**

- 1 Click the link under **Document** to download.
- 2 When prompted, select **Open** or **Save**.

*Note:* **Saving the file and then opening from your machine is recommended as the files tend to be very large.**

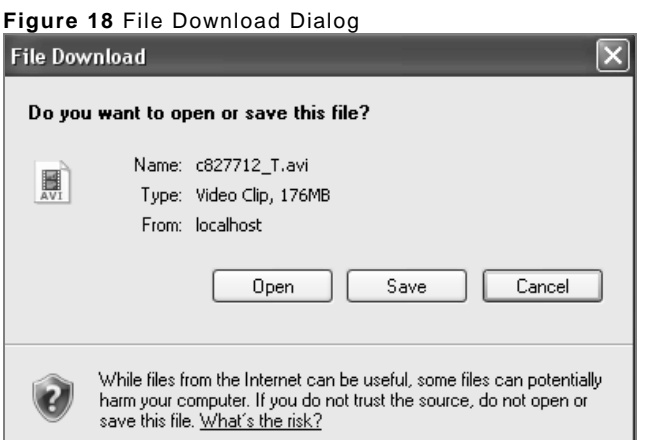

3 If you chose **Save**, you will be asked to select a location where the file will be saved. Navigate to the desired location and click **Save**.

#### **Figure 19** Save As Dialog

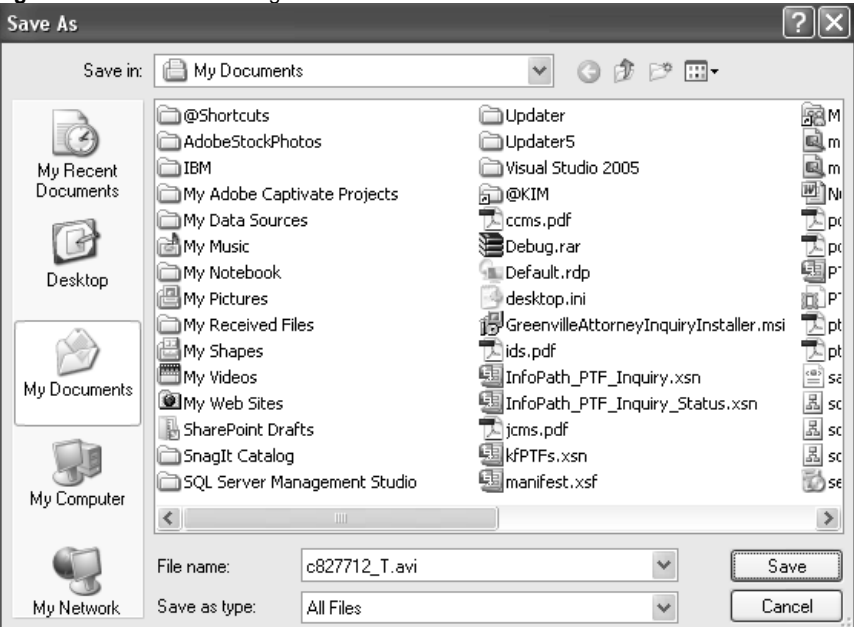

4 Wait while the file is downloaded. During this time, a message displays on the screen, showing the progress and estimated time to completion.

**Important**: Most videos are large files. Large files may take quite a while to download, depending on the size of the file and speed of your Internet connection.

5 When the download is complete, navigate to the location where you saved the file and double-click to open the file.

# **Logging out of the System**

To log out of the system, click the **Logout** link in the top right hand corner. The Attorney Login screen will display.

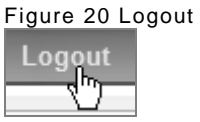

*Note:* For security reasons, the system will automatically log you out after 30 minutes of inactivity.